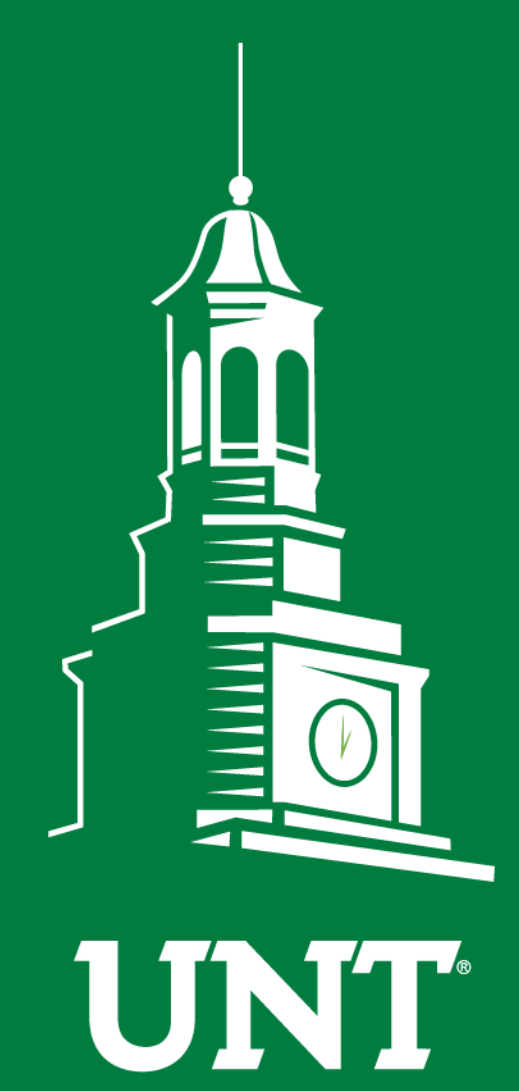

**Annual Review Workflow**

# Instructions for Faculty

**UNIVERSITY** OF NORTH TEXAS®

**EST. 1890** 

Training brought to you by: The Faculty Information System Please use Chrome (preferred) to login to my.unt.edu and access your FIS account. Workflow will appear on the toolbar once you receive an invitation email regarding your workflow personnel action.

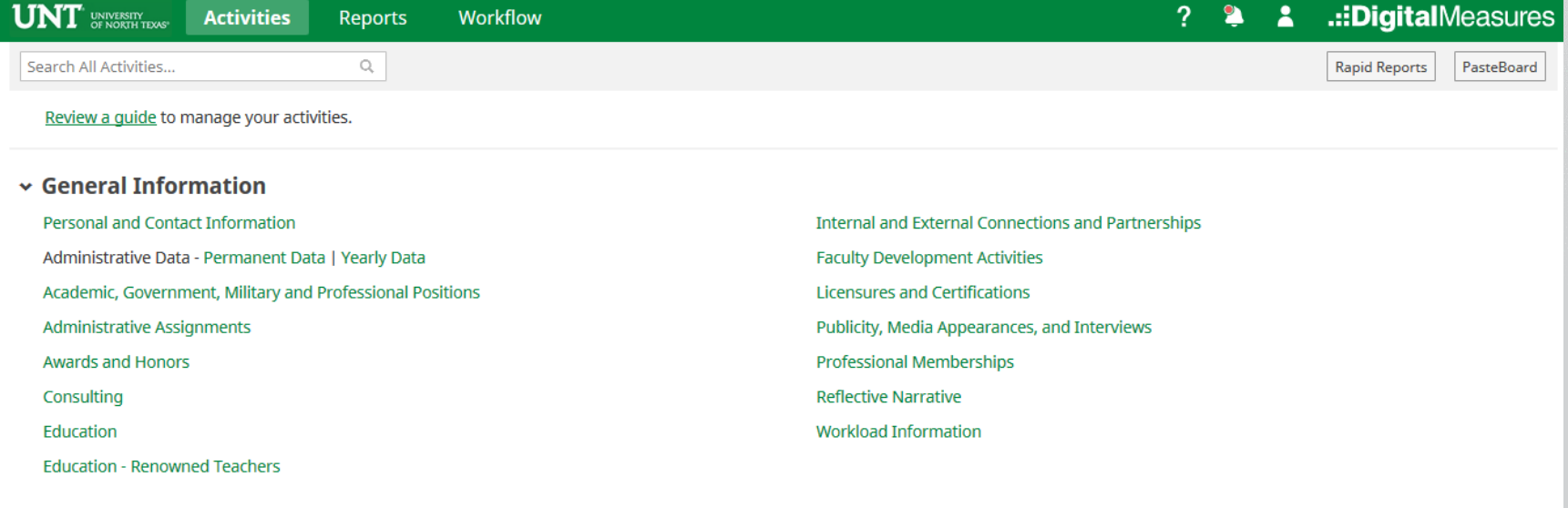

#### $\sim$  Teaching

**Academic Advising** Awards, Honors, and Recognition of Students Directed Student Learning (e.g., theses, dissertations) Non-Credit Instruction Taught **Scheduled Teaching** 

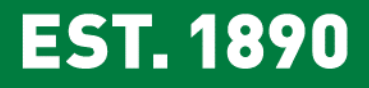

Statement of Teaching Philosophy and Goals **Teaching at Other Institutions** Teaching Innovation and Curriculum Development Peer Evaluation of Teaching

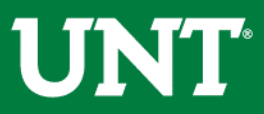

### Click on the "Workflow" tab.

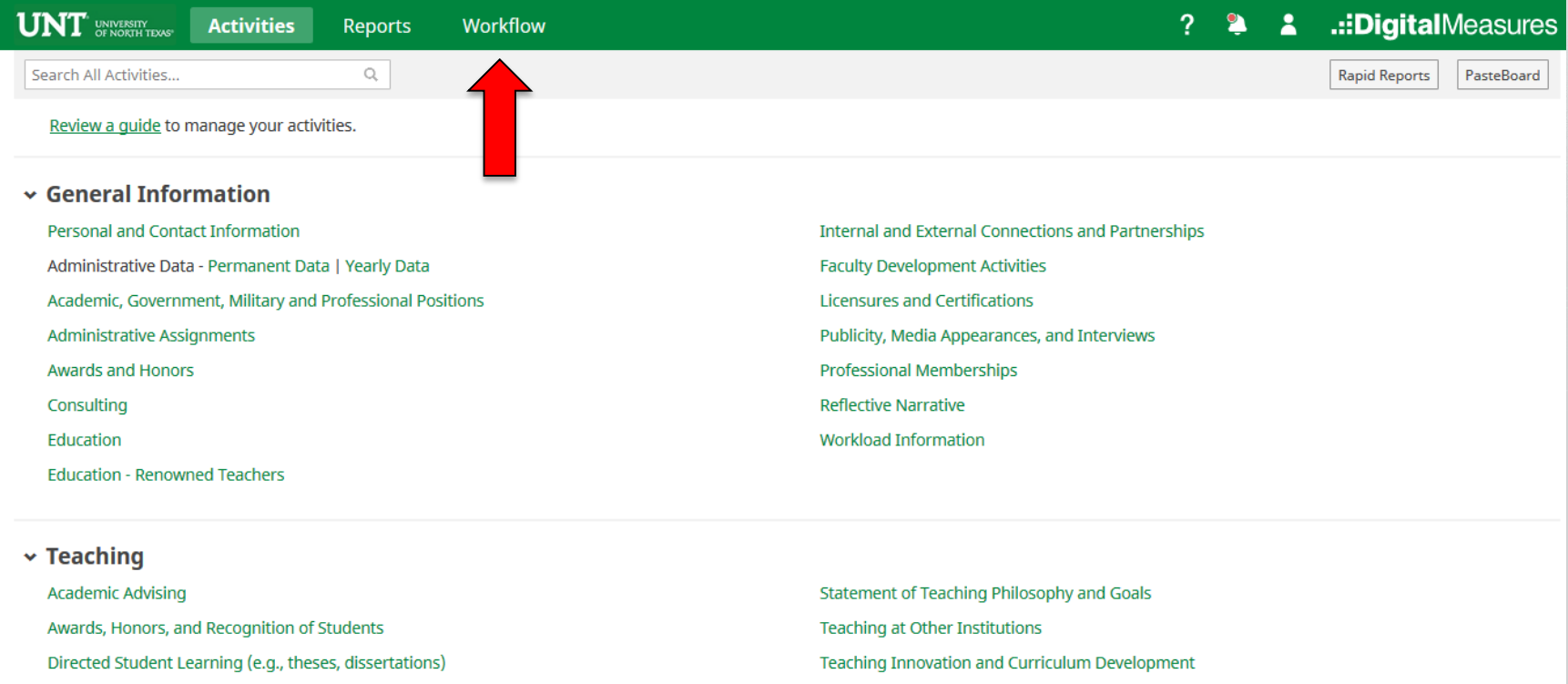

Non-Credit Instruction Taught

**Scheduled Teaching** 

Peer Evaluation of Teaching

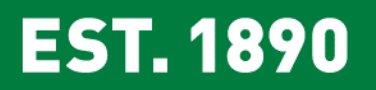

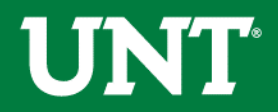

# Locate the name of the subject you would like to review and select the corresponding link.

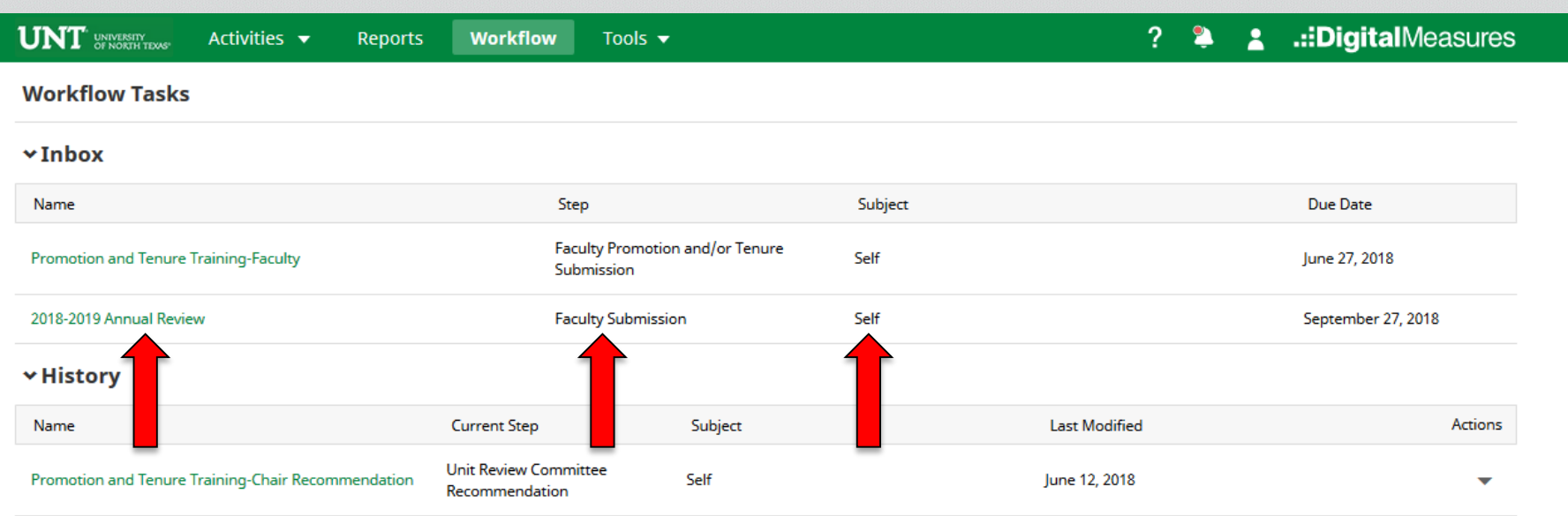

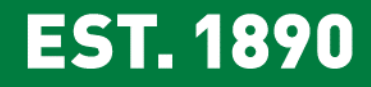

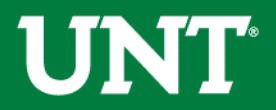

#### **Do not press the "***Route***" button until you have refreshed the report and verified all items are correct.**

Your Annual Report – VPAA 160 report is generated for you. Please upload any supplemental documentation required by your department and click Save.

Note: Portfolio PDFs aren't compatible with FIS Workflow. Supplemental documentation file names should reflect the contents of the document. The maximum file size is 1GB. You will receive an error message "Unable to upload file.xxxxx" if the file is too large. You may simply click "Delete File" to remove it.

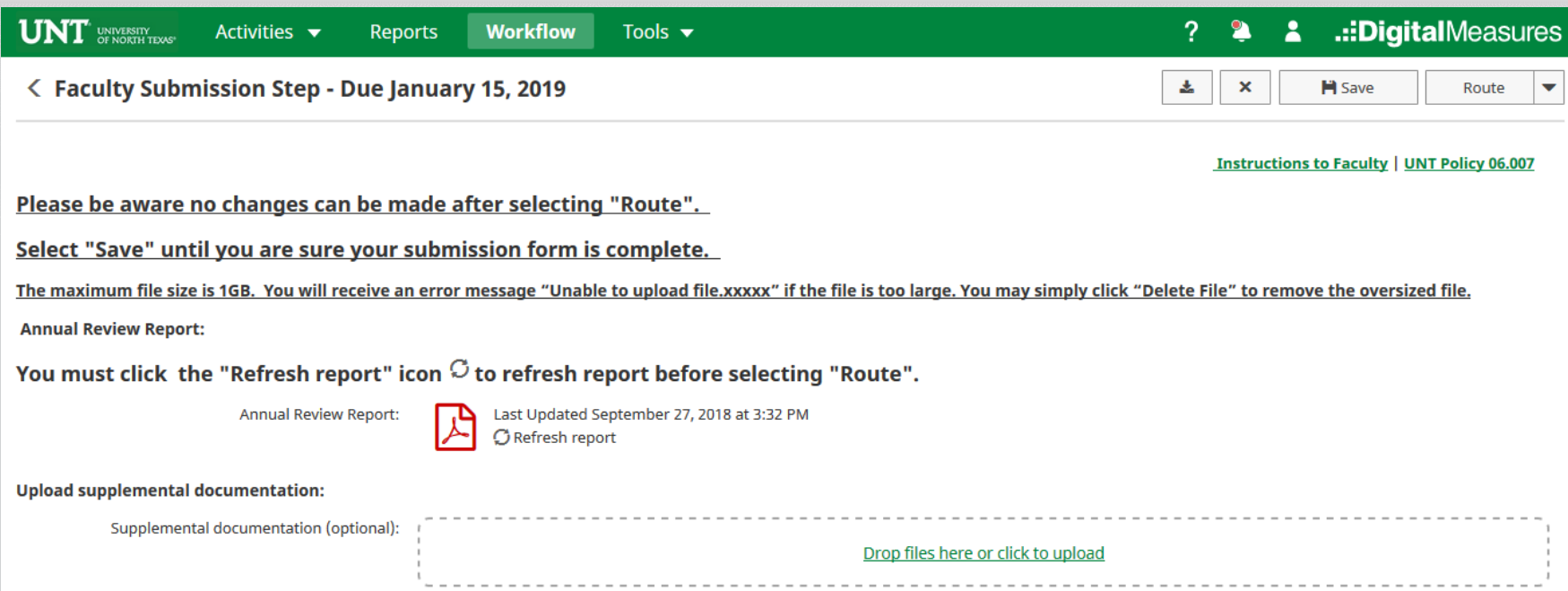

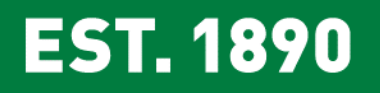

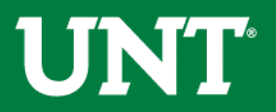

### **Do not press the "***Route***" button at this step.**

Please press the "Save" button at the top right and you will return to the Workflow Inbox for a final review.

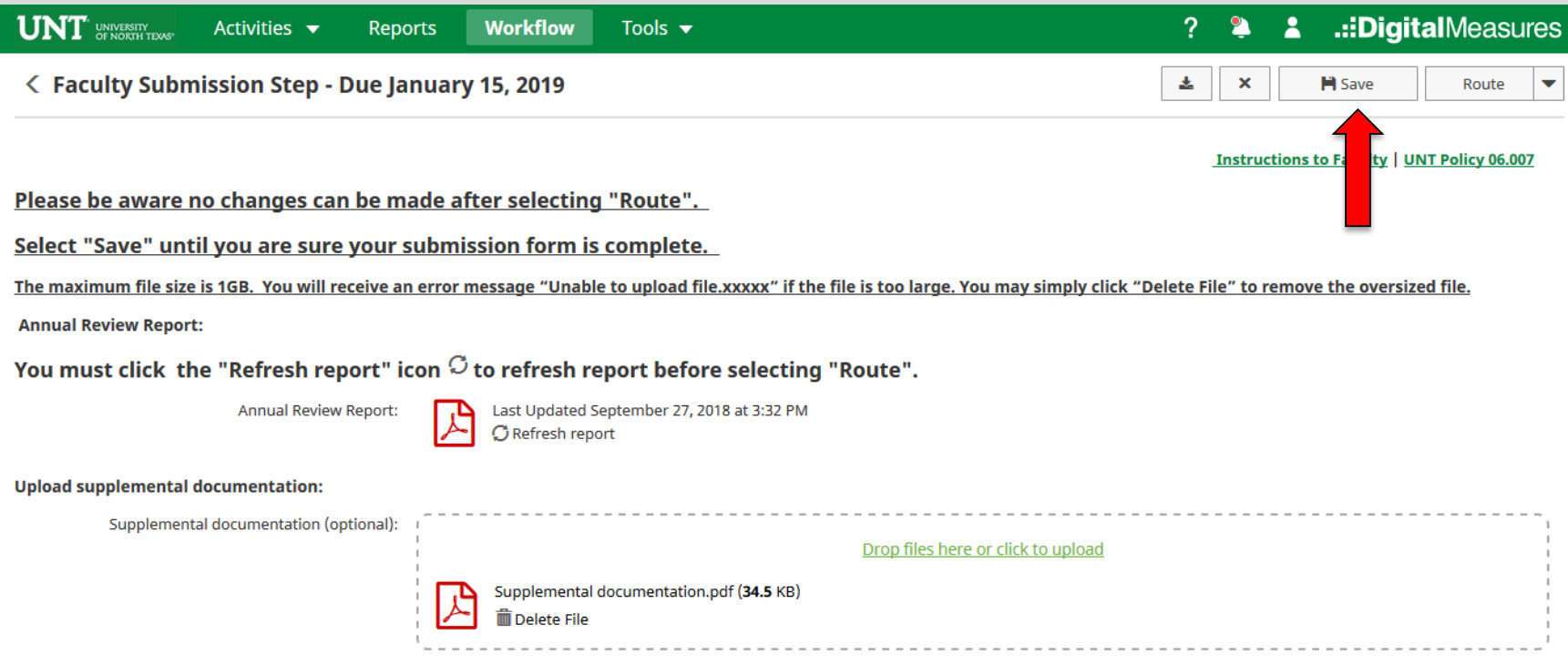

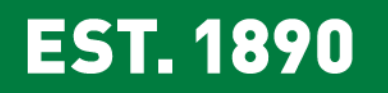

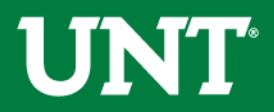

#### Please select the correct personnel action link and complete a final review.

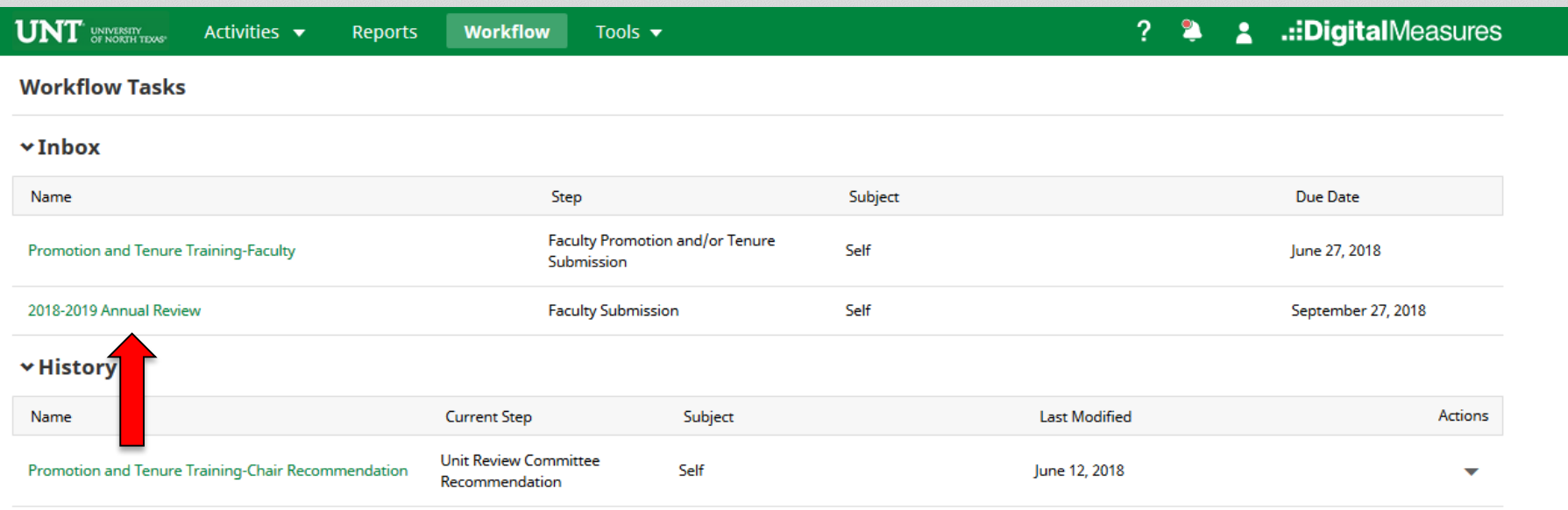

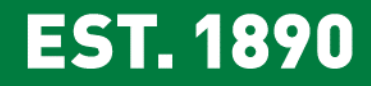

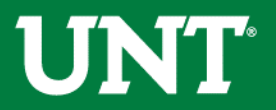

#### **Do not press the "***Route***" button until you have verified all items are correct.**

Ensure all the documents have uploaded successfully and the documents that were uploaded are the correct documents.

#### **You must click Refresh before you route**.

Click "Route", then "Submit" to send your submission to the Personnel Action Committee.

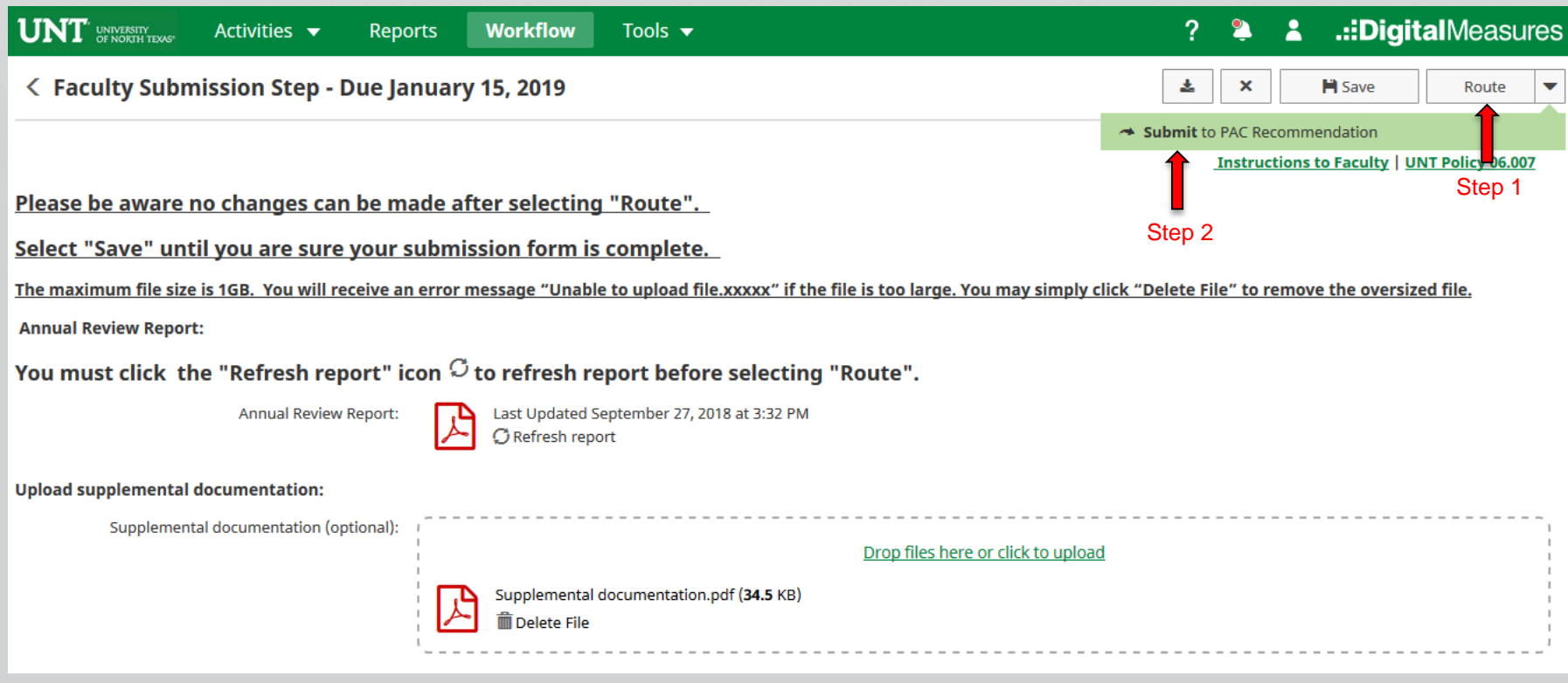

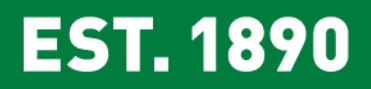

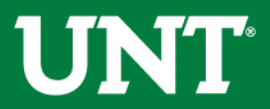

## You will be prompted to confirm submission.

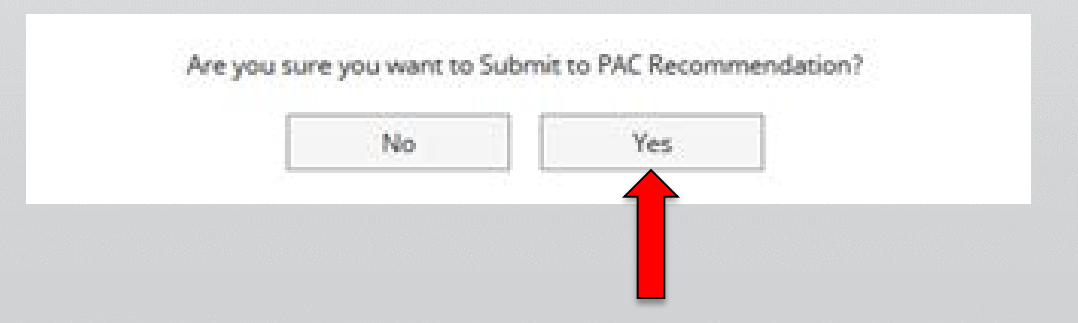

Upon submission all items will immediately be available to the Personnel Action Committee.

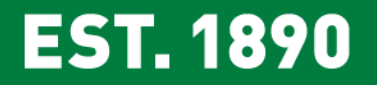

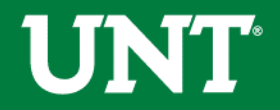

You will be notified by email if the Personnel Action Committee requests additional or corrected information.

The email may come directly from the committee chair, your department chair or from the email address below.

From: Digital Measures [<workflow@digitalmeasures.com](mailto:workflow@digitalmeasures.com)>

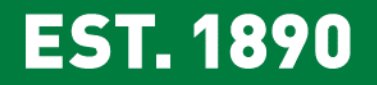

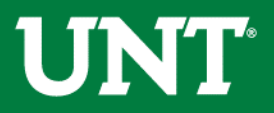

**UNT UNIVERSITY** OF NORTH TEXAS® **Please contact the FIS Team for additional information or assistance:**

**Faculty.Info@unt.edu 940.369-6108**